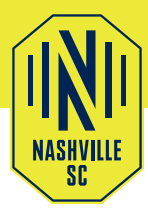

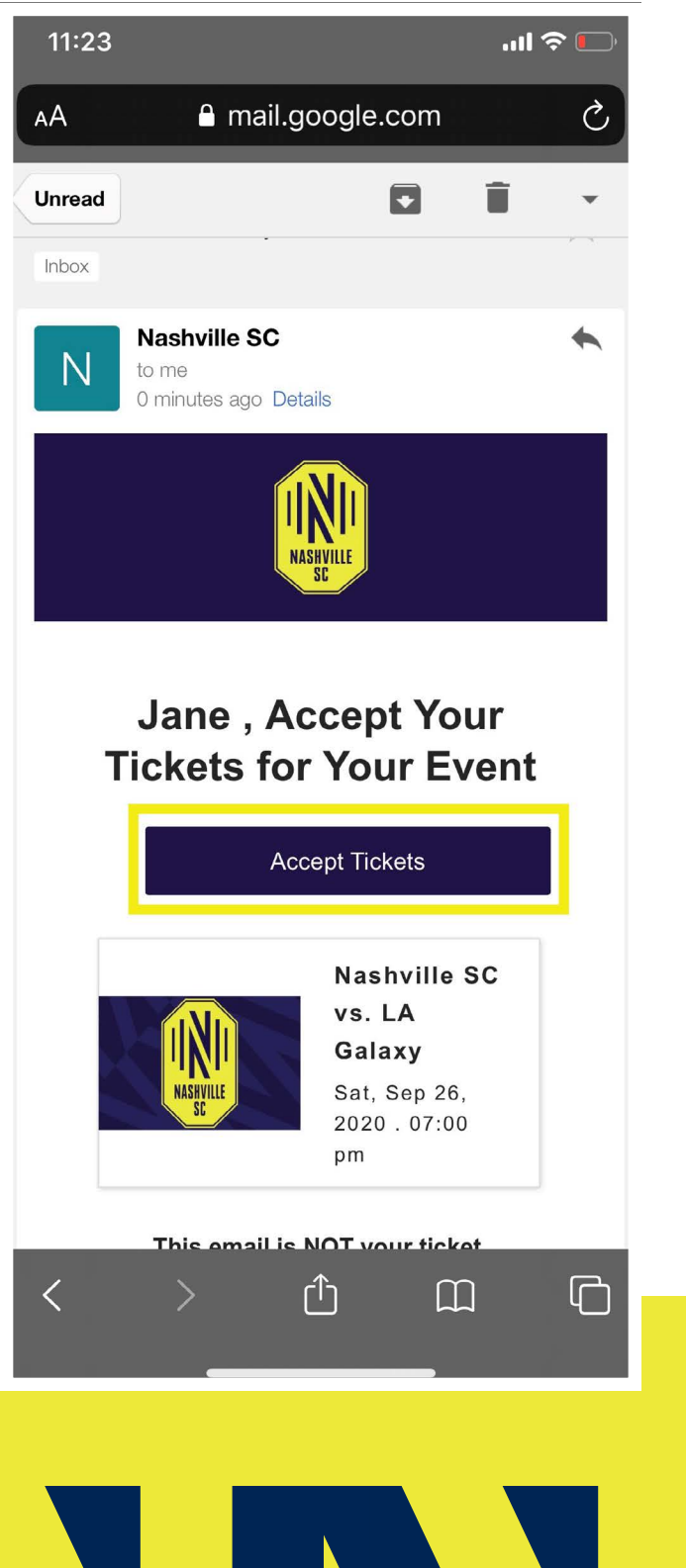

## STEP 1:

View the email or text message containing the ticket offer. Tap on 'Accept Tickets'

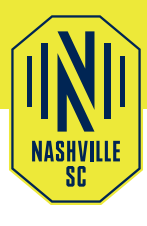

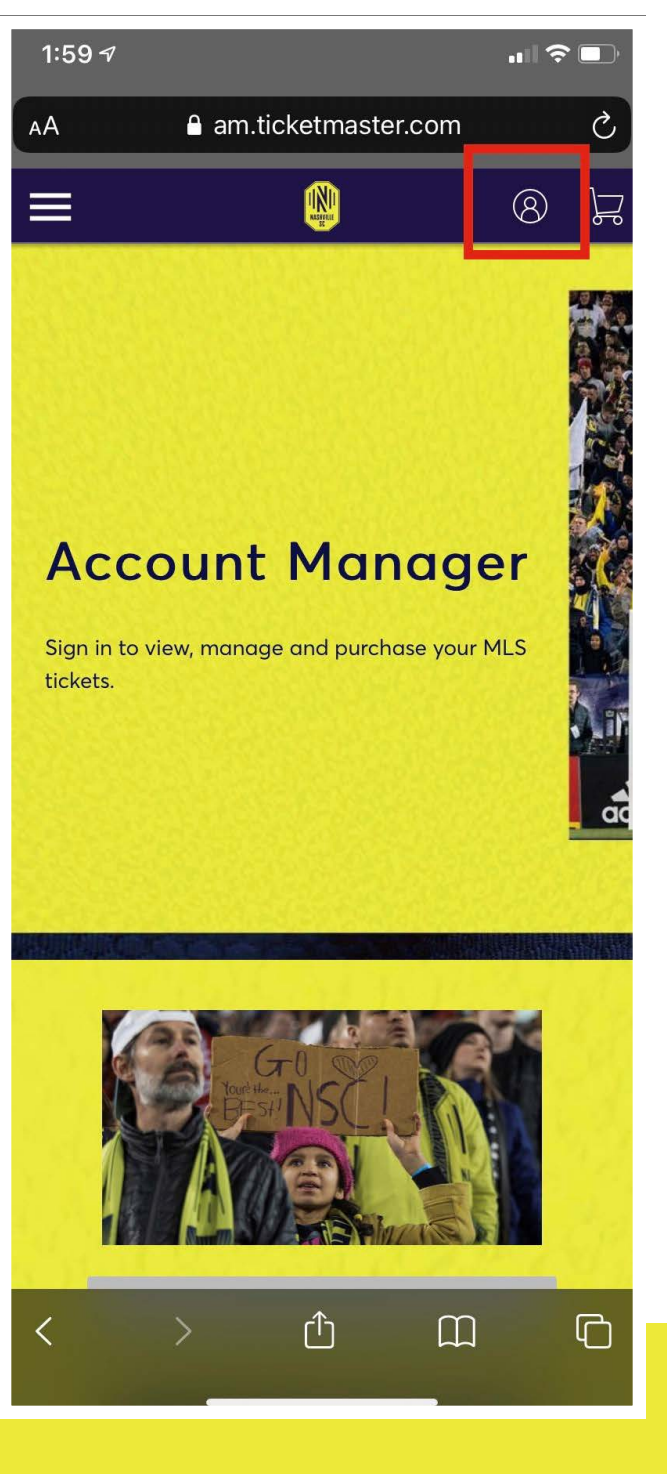

# STEP 2:

After clicking the provided link you will need to sign in with the email and password associated with your Nashville Account and agree to the terms and services.

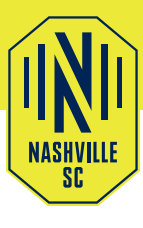

X

#### $1:40$  $\blacksquare$ a am.ticketmaster.com  $\circlearrowright$ AA

#### Sign In to Nashville SC

Powered by ticketmaster

**Important Account Update**  $(i)$ 

> You can now use the same email and password for both your Nashville SC ticket account and your Ticketmaster account.

Nashville SC ticket holder? Use your existing email to sign in and update your password if prompted.

New here? Use your Ticketmaster email and password.

**Learn More** 

#### **Email Address**

Password

**SHOW** 

Remember Email

**Forgot Password?** 

By continuing past this page, you agree to the Terms of Use and understand that information will be used as described in our Privacy Policy.

#### **HOW TO ACCEPT YOUR NASHVILLE SC TICKETS**

## **STEP 2:**

If this is your first time accessing your account, please enter the email associated with the transfer/ purchase and hit "Forgot Password" to have a temporary password emailed to you. If you receive a message stating your e-mail is not found, please tap 'Sign Up' at the bottom to create an account.

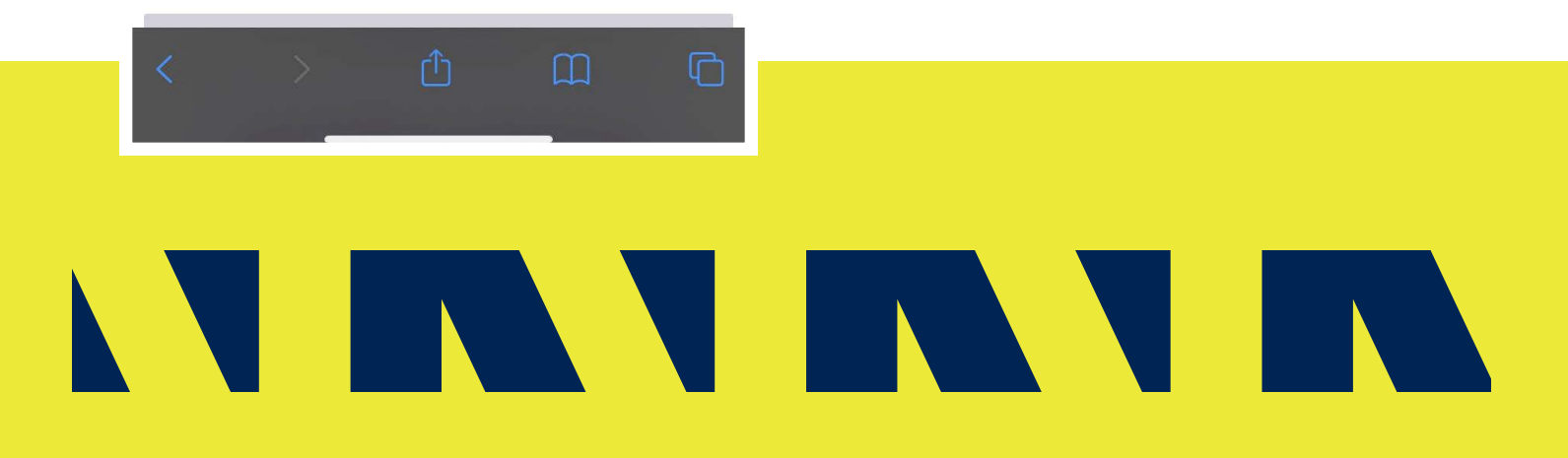

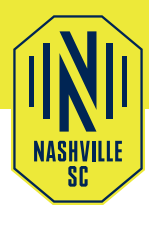

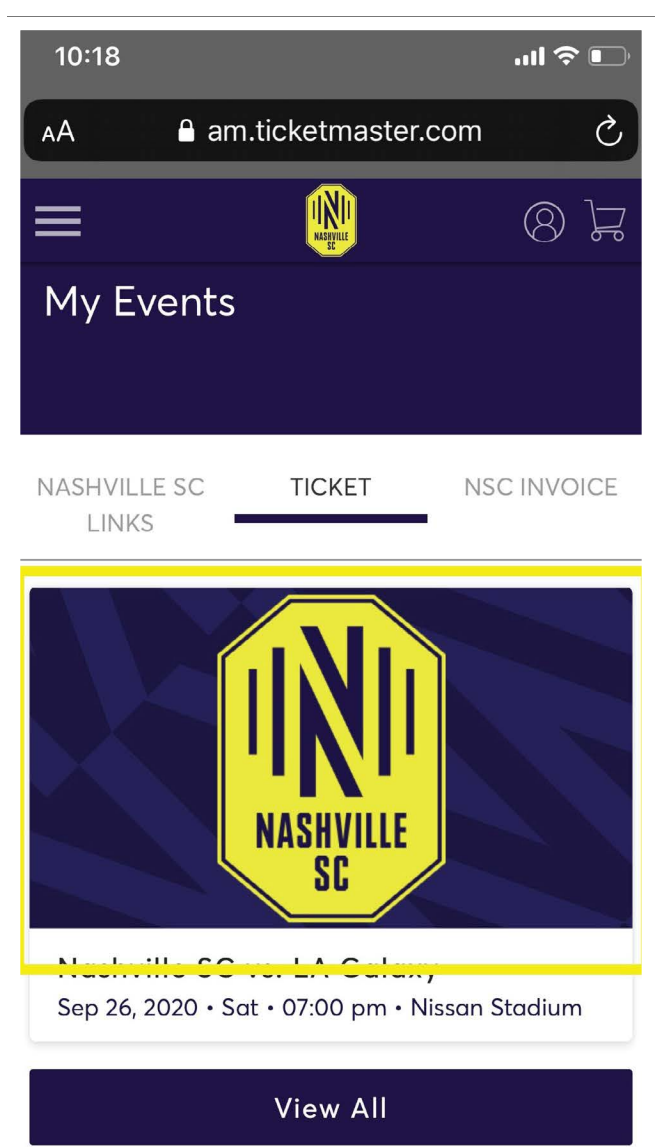

## STEP 3:

Once you are signed in, you will see the option to 'Manage Tickets'. Press on that image/box.

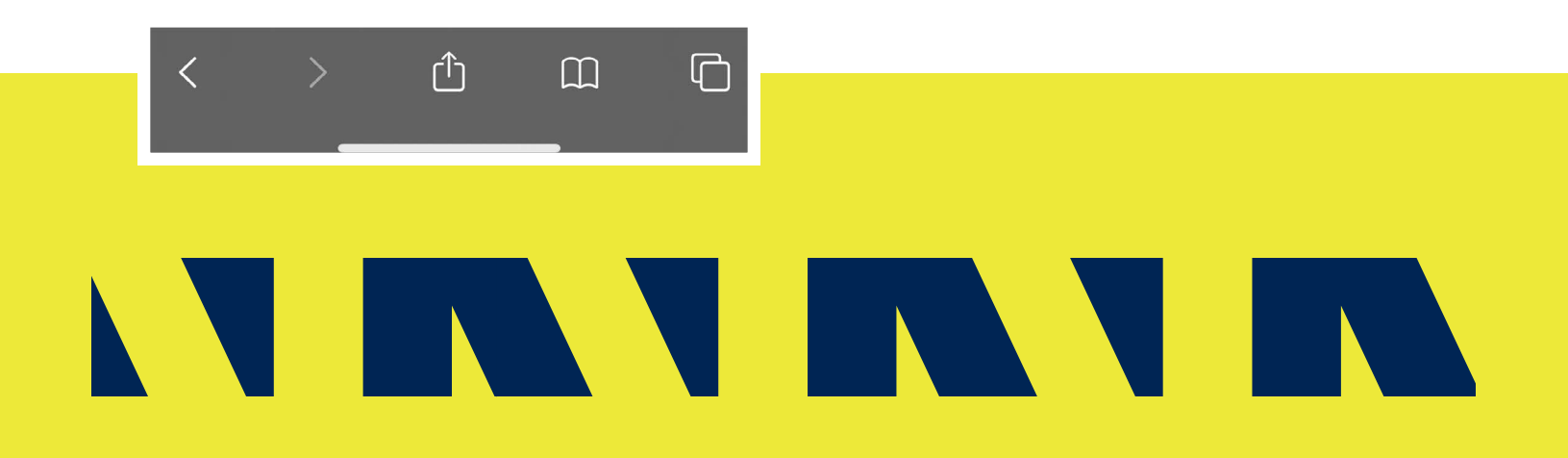

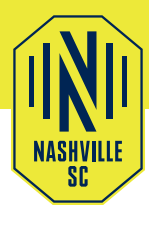

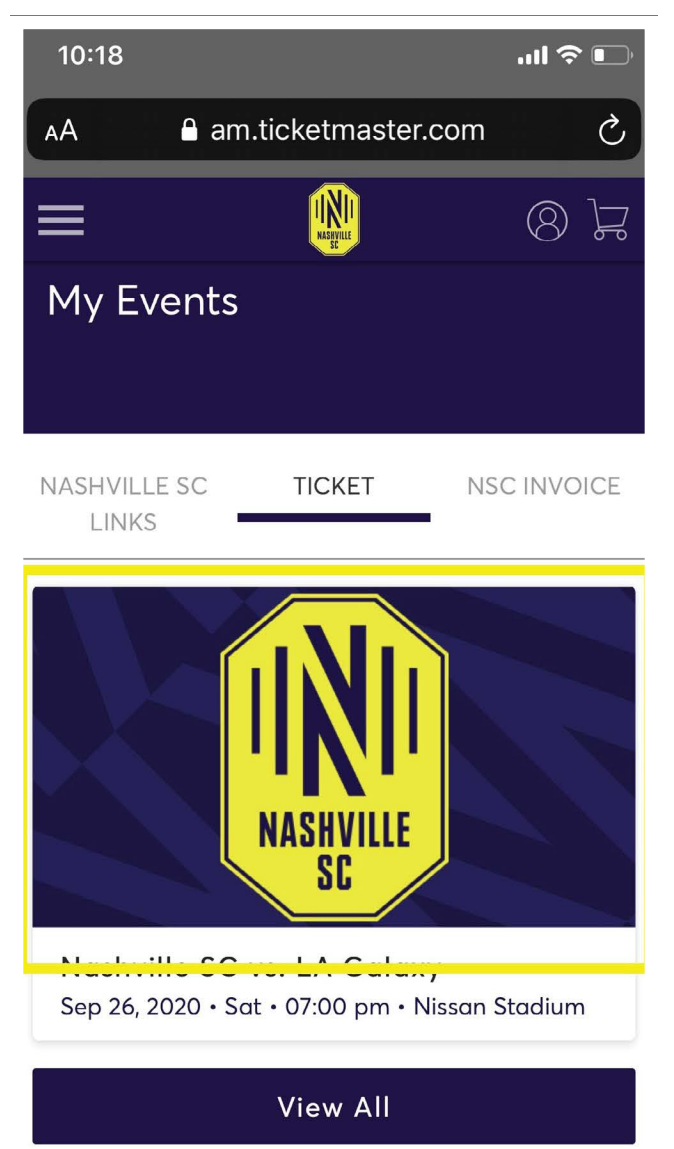

## STEP 4:

Once you are signed in, you will see your Nashville SC events. Select the event image to access your tickets for that event.

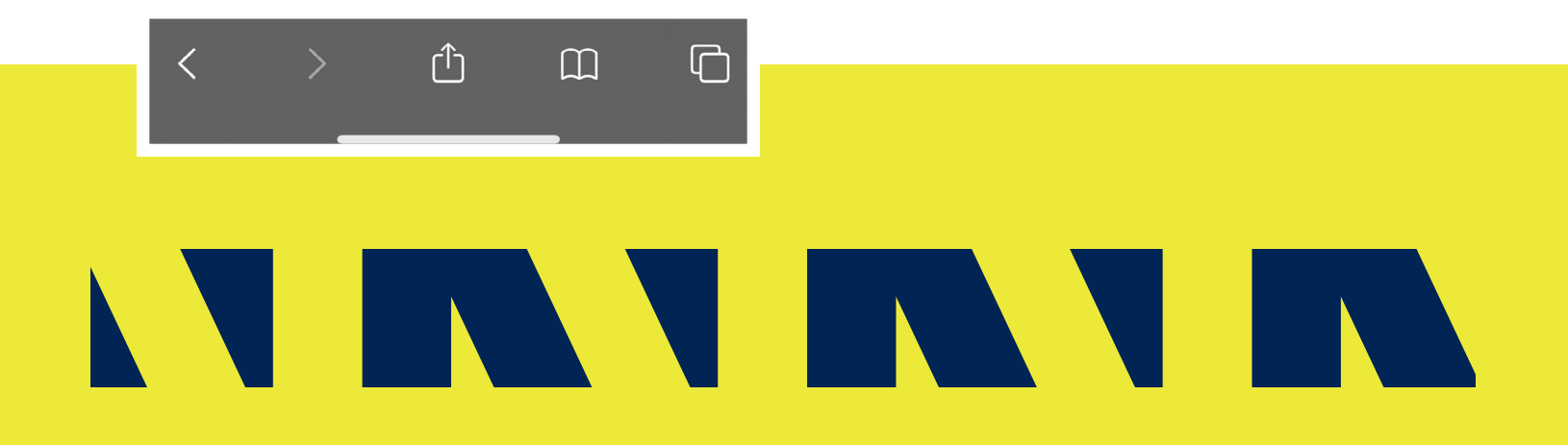